# **004f0158-0**

Neil Bothwick

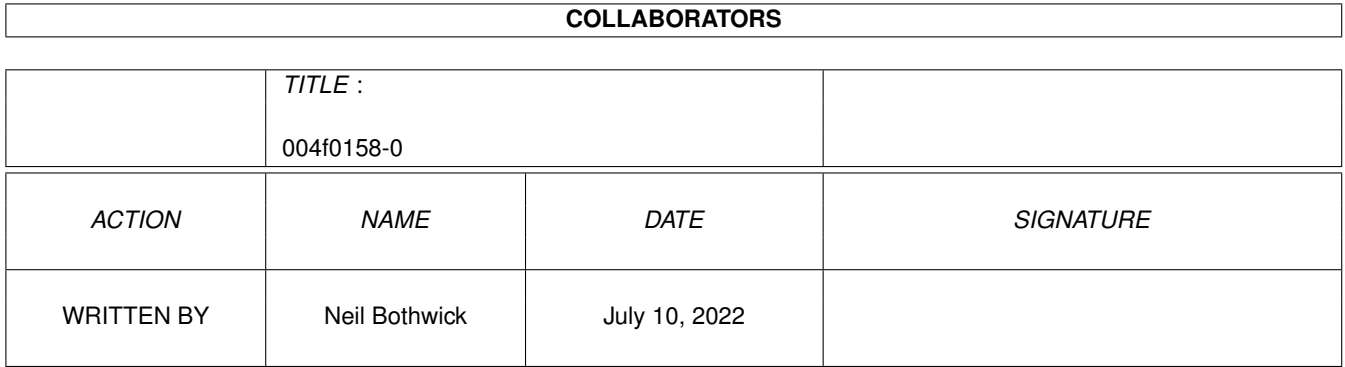

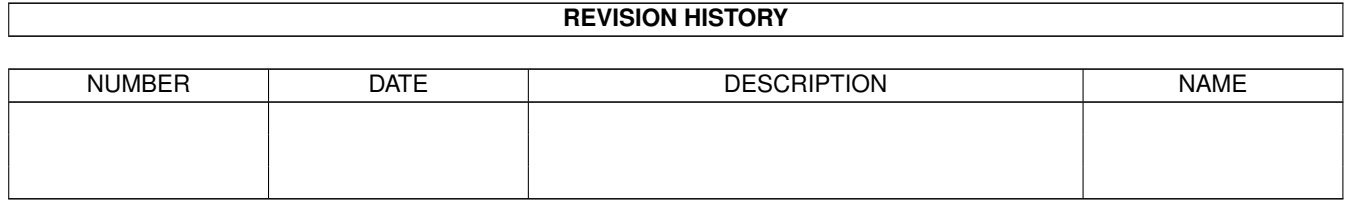

# **Contents**

#### 1 004f0158-0  $\mathbf{1}$  $1.1$ 1  $1.2$  $\overline{2}$  $1.3$  $\overline{2}$  $1.4$  $\overline{2}$  $1.5$  $\overline{3}$ 3 1.6 1.7  $\overline{\mathbf{3}}$  $\overline{3}$ 1.8 1.9  $\overline{3}$ 1.10 User Buttons (experience of the contract of the contract of the contract of the contract of the contract of the contract of the contract of the contract of the contract of the contract of the contract of the contract  $\overline{\mathbf{A}}$  $\overline{\Lambda}$  $\overline{4}$  $\overline{5}$ 5 6 6 6 6 6  $\overline{7}$  $\overline{7}$  $\overline{8}$

## <span id="page-3-0"></span>**Chapter 1**

# **004f0158-0**

#### <span id="page-3-1"></span>**1.1 Wirenet Dashboard**

Dashboard

The Wirenet Dashboard is designed to provide a friendly interface to your internet connection. It consists of a number of buttons to start various functions, some of these buttons have cycle gadgets alongside them to select options for the function. All of the buttons have keyboard shortcuts, indicated by the underlined letters.

The buttons are:

~Connect~ ~Cycle~ ~Disconnect~ ~Cycle~  $~\sim$ Get $~\sim$ ~Cycle~ ~World~Wide~Web~ ~File~Transfer~ ~Browse~News~ ~Read~Mail~&~News~  $\sim$ User~A~ ~User~B~  $~\sim$ Exit $\sim$  $~\sim$ Quit $~\sim$ 

```
There are also two menus,
                ~Project~
                 and
                ~Command~
                ~What's~new~
                 for Dashboard 2?
Wirenet Dashboard is (c) 1996-7 by
                ~Neil~Bothwick~
```
#### <span id="page-4-0"></span>**1.2 About**

About Dashboard

This brings up some program information with an option for online help.

#### <span id="page-4-1"></span>**1.3 Connect**

Connect

Dials into U-Net and puts you online. It has five options, selected from the cycle gadget:

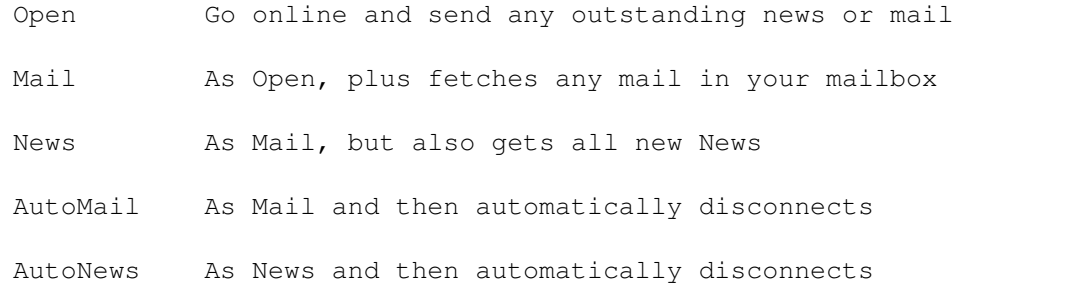

If you click on Connect while you are already online, a requester will pop up to let you know and give the option of sending any queued events.

#### <span id="page-4-2"></span>**1.4 Disconnect**

Disconnect

Breaks your connection. After taking you offline, it processes any mail and news you may have received, ready to be viewed in Thor. It has two options

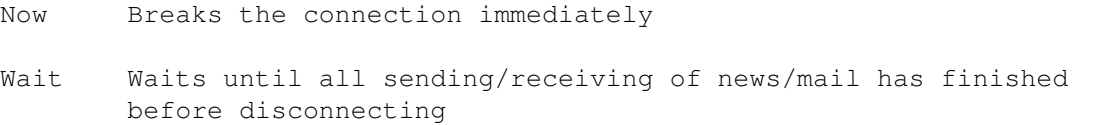

#### <span id="page-5-0"></span>**1.5 Get**

Get

Fetches mail and/or news. The options are

Mail Fetches new mail

News Fetches new news

All Fetches new mail and news

This is an alternative to selecting Mail or News collection for the Connect button. do not try to use both at once.

#### <span id="page-5-1"></span>**1.6 World Wide Web**

World Wide Web

This starts up the AWeb browser.

For documentation on AWeb, just start it up and press the help key.

#### <span id="page-5-2"></span>**1.7 File Transfer**

File Transfer

This starts the AmiFTP program. Full documentation is in AmiFTP.guide. This is in the doc drawer of the Internet drawer, on the drive you selected for installation.

#### <span id="page-5-3"></span>**1.8 Browse News**

Browse News

This starts the ConnectThor news browser, you have to be online to use this option.

You can then look through newsgroups online, downloading the headers and selecting which articles you want to fetch. This is of course much slower than automatically getting news, so it is probably best if you only use it in those newsgroups that contain large binary postings.

#### <span id="page-5-4"></span>**1.9 Read Mail & News**

Read Mail & News

Starts the Thor news and mail program.

You can then read your mail and news offline, without worrying about your phone bill. Any replies or postings you write will automatically be sent next time you connect.

For more information read the docs in the Thor drawer, or press the Help key when Thor is active.

#### <span id="page-6-0"></span>**1.10 User Buttons**

User Buttons

The two user buttons allow you to customise the operation of Dashboard.

Clciking on User A will run Internet/UserScripts/Function.A. This can be either a dos or arexx script, but it must have the script protection bit set. A dos script is simply a list of commands, as typed in a shell. So you could start AmIRC from Button A with the foillowing line in Function.A:

Run >NIL: Wirenet:AmIRC/AmIRC

The text for the buttons is set in the  $H \simeq r$ section of Dashboard Preferences.

#### <span id="page-6-1"></span>**1.11 Exit**

Exit

This ends the dashboard program.

If you are online at the time, your internet connection won't be affected.

## <span id="page-6-2"></span>**1.12 Quit**

Quit

This shuts down your TCP stack (AmiTCP or Miami) and then exits.

The TCP stack is the main interface between your Amiga and the Internet and is automatically started when you start Dashboard.

Selecting Quit while online will break your connection and stop some programs. You shouldn't do this, instead Disconnect normally and then select Quit,

otherwise you risk losing any information being transferred at the time.

A warning requester will appear if you select Quit while online.

#### <span id="page-7-0"></span>**1.13 Author**

About Dashboard

Dashboard, and its accompanying scripts, were written by Neil Bothwick.

Dashboard was specifically created as a front end for Wirenet subscribers to access the Internet. Please send any comments or suggestions for imporovements, bug reports etc to:

Neil Bothwick neil@wirenet.co.uk

Dashboard is (c) 1996-7 Neil Bothwick

The following programs were used in the creation of Dashboard, and I thank their authors for them

Gui4Cli by D.C.Keletsekis GoldED by Dietmar Eilert Heddley by Edd Dumbill

#### <span id="page-7-1"></span>**1.14 Preferences**

#### Preferences

This window contains seven buttons for accessing the preferences areas.

```
~~~~Dialer~~~~
~~~Addresses~~~
\sim~~~User~~~~~
\sim\sim\sim\sim\sim FTP\sim\sim\sim\sim\sim\sim~~Save~~
\sim~Use~~~
~Cancel~
There is also a menu with two functions
~Last~Saved~
    Help~- displays this document
```
#### <span id="page-8-0"></span>**1.15 Dialer Preferences**

Dialer Preferences

You can select whether to use AmiTCP or Miami.

When using AmiTCP you can change the various parameters that affect your connection.

If you choose to use Miami, you need to set everything within Miami's own configuration editor.

#### <span id="page-8-1"></span>**1.16 User Preferences**

User Preferences

You can change details specific to your account and also specify the labels for the two user buttons. The actual commands executed when you click on the buttons are defined in

Wirenet:UserScripts/Function.A and Wirenet:UserScripts/Function.B

#### <span id="page-8-2"></span>**1.17 Address Preferences**

Address Preferences

Most of the information in here should never need changing, apart from the maximum retries and number of news sockets.

If in doubt, don't change anything.

#### <span id="page-8-3"></span>**1.18 FTP Preferences**

FTP Preferences

This window sets the name of the server to use for Aminet downloads, the directory these downloads are stored in and whether the readme files are downloaded as well.

These settings are used when you have selected files for Aminet download within Thor.

#### <span id="page-8-4"></span>**1.19 Project**

Project Menu

Help Loads this document

About Display version information

Prefs Start the Preferences~editor Exit Same as the Exit button

Quit Same as the Quit button

~Command~menu~

#### <span id="page-9-0"></span>**1.20 Command**

Command Menu

The items in this menu duplicate the buttons. They also work when the main window is iconified.

> ~Connect~ ~Disconnect~  $~\sim$ Get $\sim$ ~World~Wide~Web~ ~File~Transfer~ ~Browse~News~ ~Read~Mail~&~News~ ~User~A~ ~User~B~ ~Project~menu~

#### <span id="page-9-1"></span>**1.21 Save**

Preferences Buttons

Save Saves the preferences permanently

Use Use the preferences until you reboot

Cancel Exit without changing

Preferences Menu

Last Saved Reload previously saved settings from disk

## <span id="page-10-0"></span>**1.22 What's New?**

What's new for Dashboard2?

Iconification

You can now reduce the Dashboard window to a small title bar to free up space on your Workbench, while still retaining access to all the functions.

Menus

All button functions are duplicated in a  $~\sim$ menu $~\sim$ , including the user-defined buttons, and the menus work while the window is iconified. There are also menu items to edit preferences and select online help.

Preferences editor

A

~GUI~editor~ for all your account settings, including the ability to switch easily between AmiTCP and Miami.

Online help

Move the mouse over any button or gadget and a short help message is displayed in the screen title bar. You can turn this off if you really want to, by pressing the HELP key.